Quick Start Guide for users to **POPAlp database1**

## **Download and install POPAlp database**

## Welcome to **POPAlp !**

In order to get this database you should make double click on POPAlp icon and the POPAlp application will be downloaded automatically.

You may follow next steps to join us:

#### 1. From **www.cmcc.it/popalp**

- 2. Download to your pc the file **popsalpsdist.rar**.
- 3. Unpack the files' distribution in the directory named **dist** in your pc. This will generate the Windows executable **PopsAlps.exe** and some other files for running the database's graphic interface application.
- 4. Test the connection with the database server machine by doing a *ping* command to **vesta.cmcc.it**, like this

>ping vesta.cmcc.it

5. Then be aware that your firewall settings (server security) let you to connect by the port:

3306, from your internet domain. The required information for making a secure connection

 $1$  Please cite POPAIp on-line database as follows:

Teran‐Guerrero T., Lamon L. and Marcomini A. "POPAlp database". CMCC, April 2014. www.cmcc.it/popalp/

(SSL connection) can be found in **popsalpsconfig.txt** file contained in the same "popsalpsdist.rar" file. If it is not possible, please put in contact with your server manager. Please do not modify the file **popsalpsconfig.txt**, because is the configuration file of the application.

6. Go to "dist" directory and run the application **PopsAlps.exe**. A window will appear to ask you your access credentials. Please enter the username and password, that have been sent to you after a request e‐mail to **popalp@cmcc.it**

After these simple steps you are available to use and join **POPAlp database.**

# **Querying the POPAlp database**

POPs' concentrations in European Alps

# **Enjoy it!**

Once POPAlp is installed on your system, you are able to open and do queries on it.

The view of POPAlp application is the following:

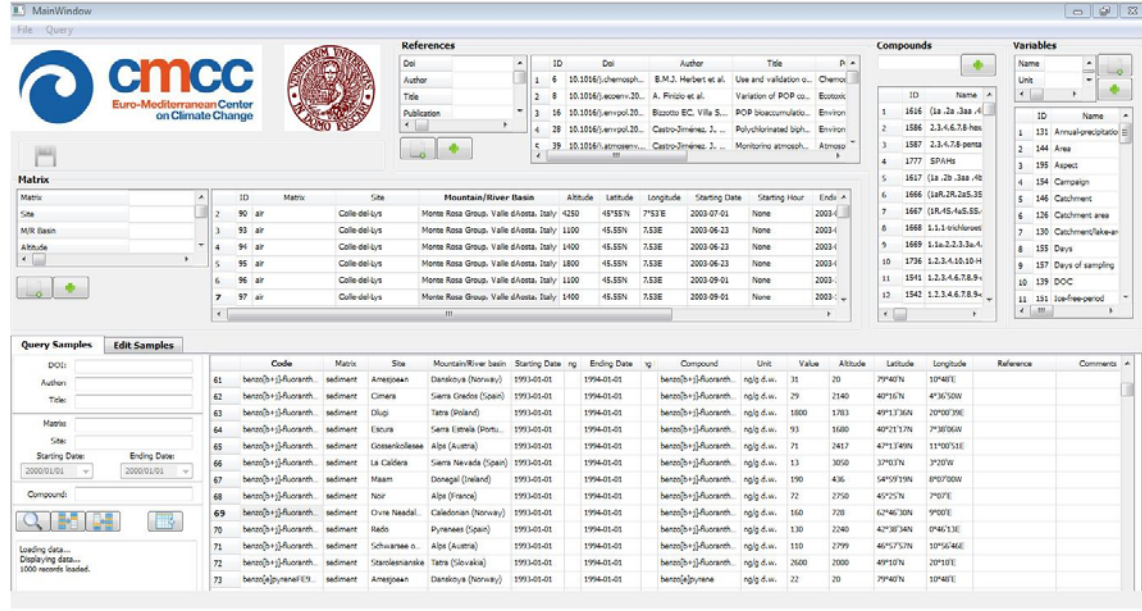

With a *user account* you can do queries in the bottom part.

The queries can be done by:

- **DOI** (from the scientific paper source)
- **Author** (from the scientific paper source)
- **Title** (from the scientific paper source)
- **Matrix** (the environmental compartment monitored)
- **Site** (the site name were the monitoring campaign was undergone)
- **Starting and Ending Date** (the period of time in yyyy/mm/dd when the monitoring campaign was undergone)
- **Compound** (the persistent organic pollutant (POP)name)

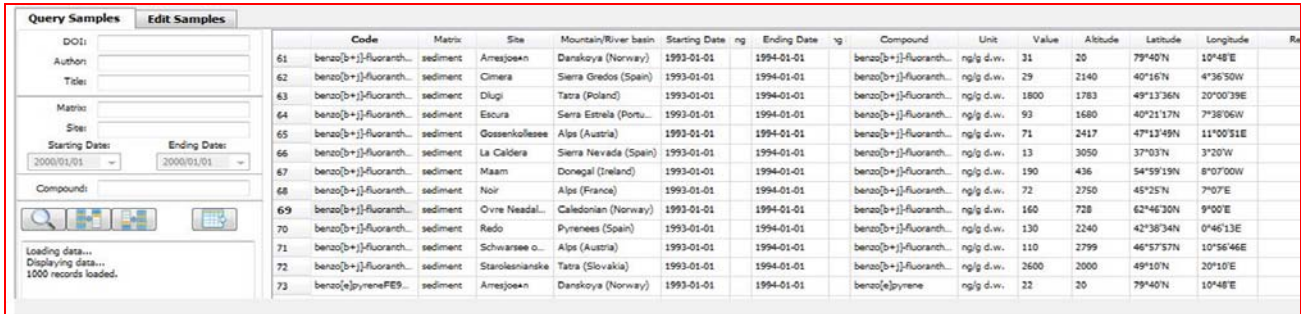

9 When you intend to use abbreviations you should use the wildcard character "**%**" before and/or after the letters or part of the word you are looking for, and the query will display all information that contains or includes those letters in that field.

Examples:

- Making a query by compound using %CB%
- Trying at the end of the word with biz% by author or
- Or put in the beginning of the word %da by site

## **NOTE: you may make a search using at least one field**

 $\checkmark$  To run the query you may press the bottom:

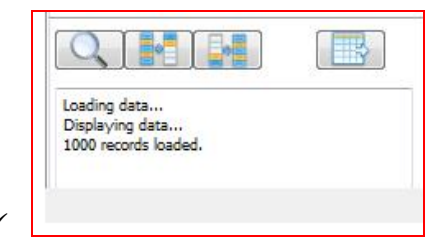

In the display appears the message "loading data..."

 $\checkmark$  When data display in the right part they will be shown by 1000 records for each window. If you

want to see next 1000 records you may click the bottoms:  $\Box$  for go to the next 1000 record or return to the last records

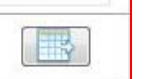

 $\checkmark$  To save the records loaded you may press:  $\Box$ A new window will appear to save the data as text file on your pc directory selection

NOTE: when you save the records it is enough to do this only once, even if the records loaded are more than 1000 records displayed in the window. They will be all saved automatically.

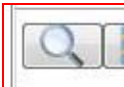